審核學生私人一般假(事、病、喪、生理假等)流程: 1、進入智慧校園平台後,點選『請假系統』

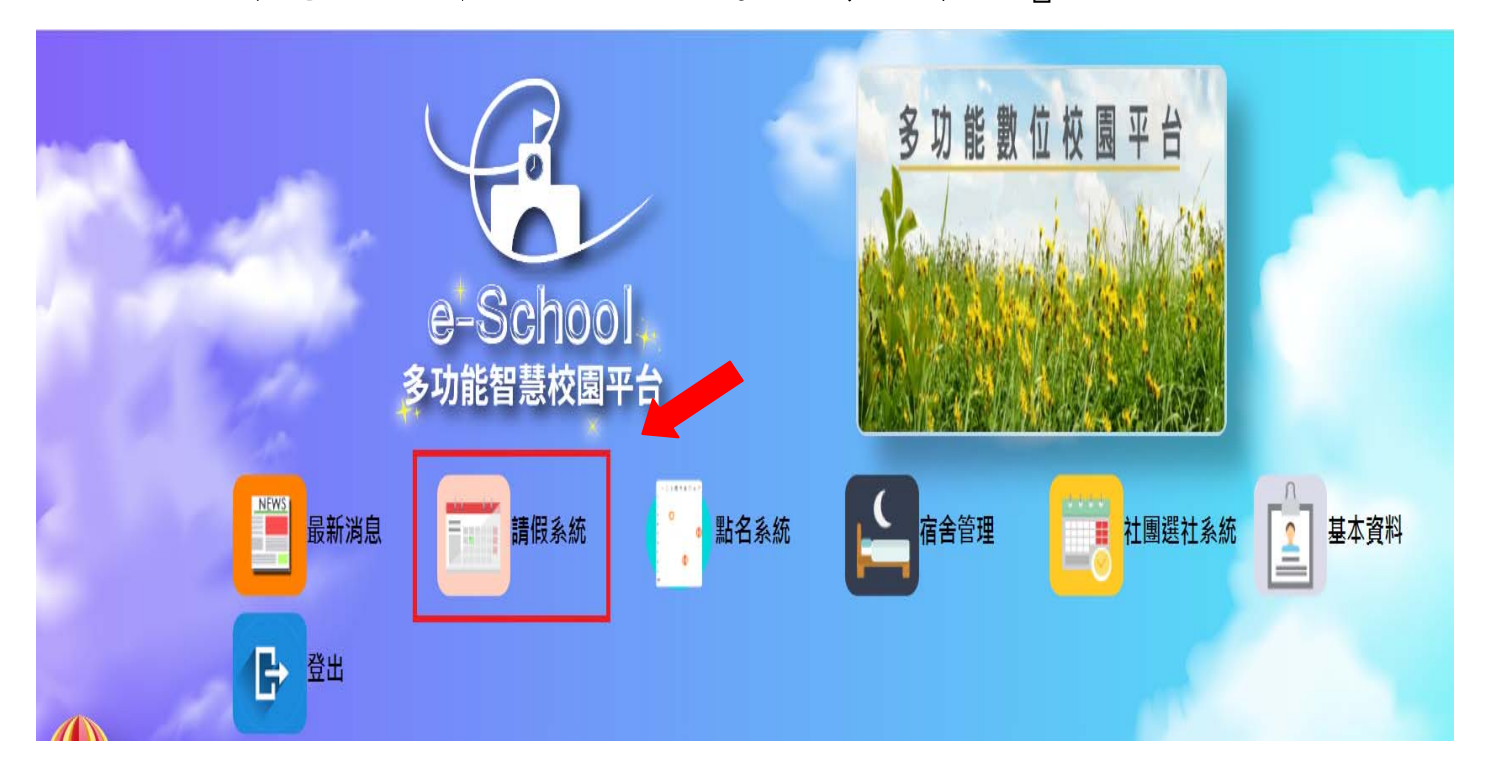

2、點選『審核及查詢』:

(若審核公假時、則點選『審核及查詢(公假)』)

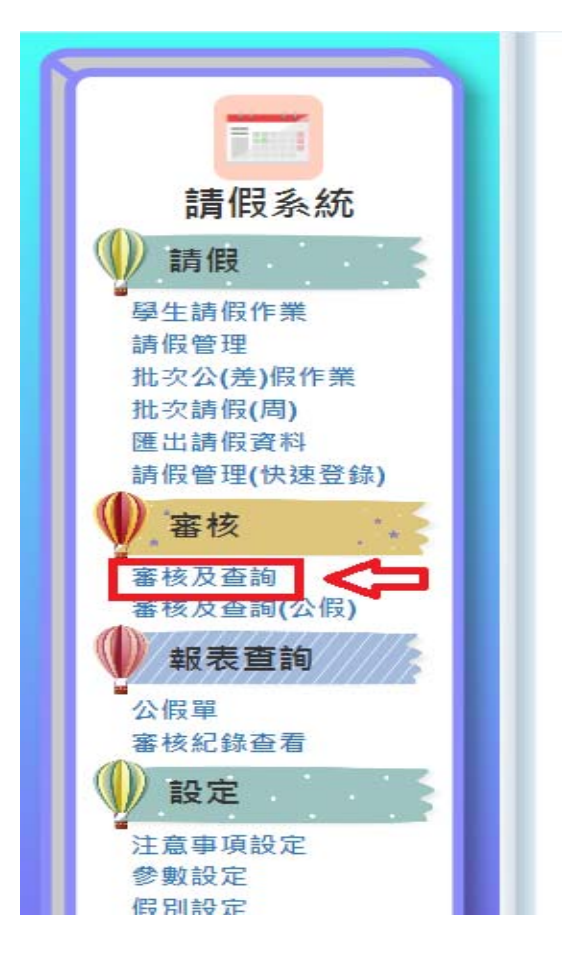

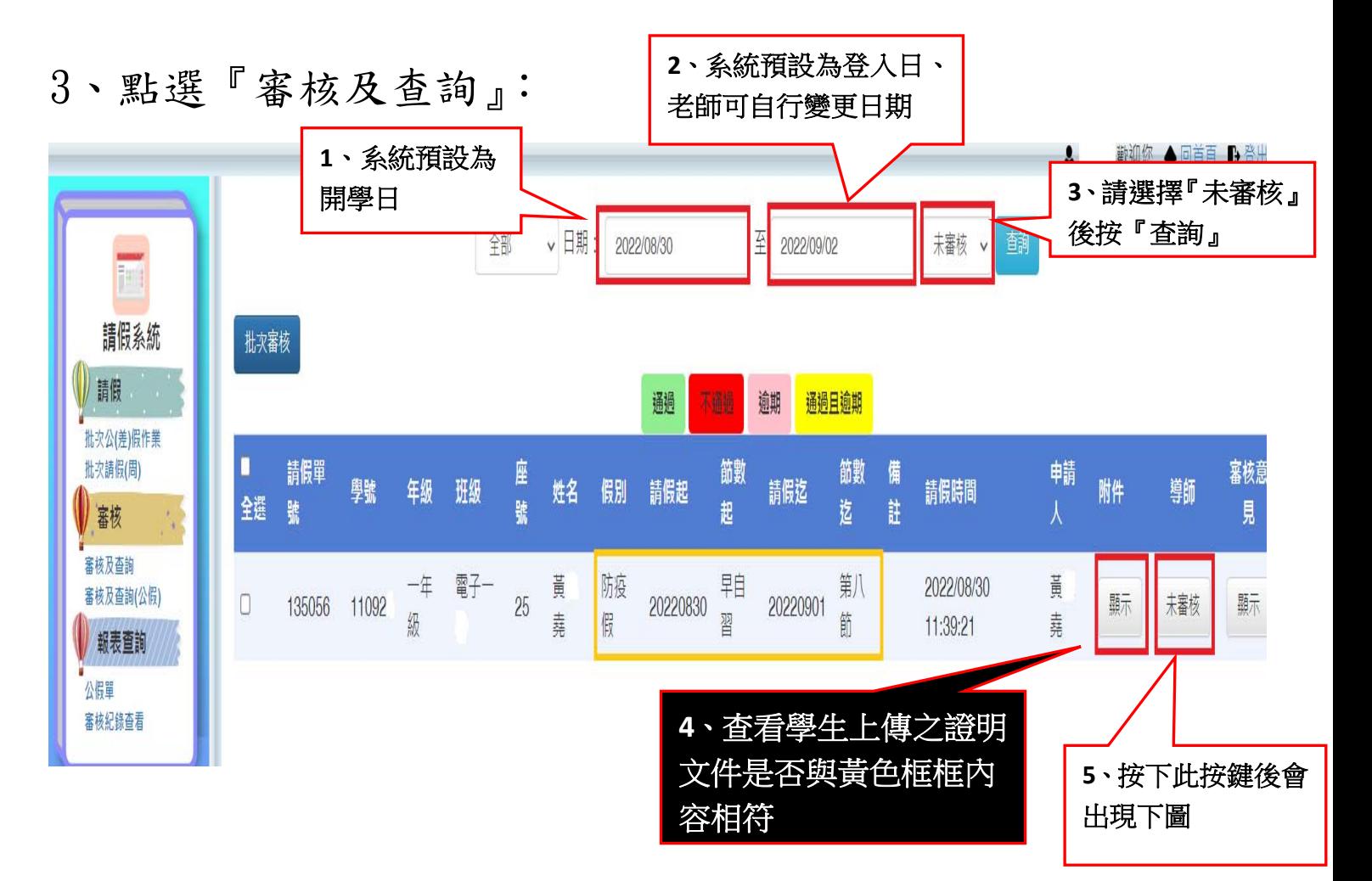

4、學生上傳證明文件與請假日期、事由無誤時=>『通過』 證明文件與請假日期、事由不符時=>請先述明不通過原因 再按『不通過』

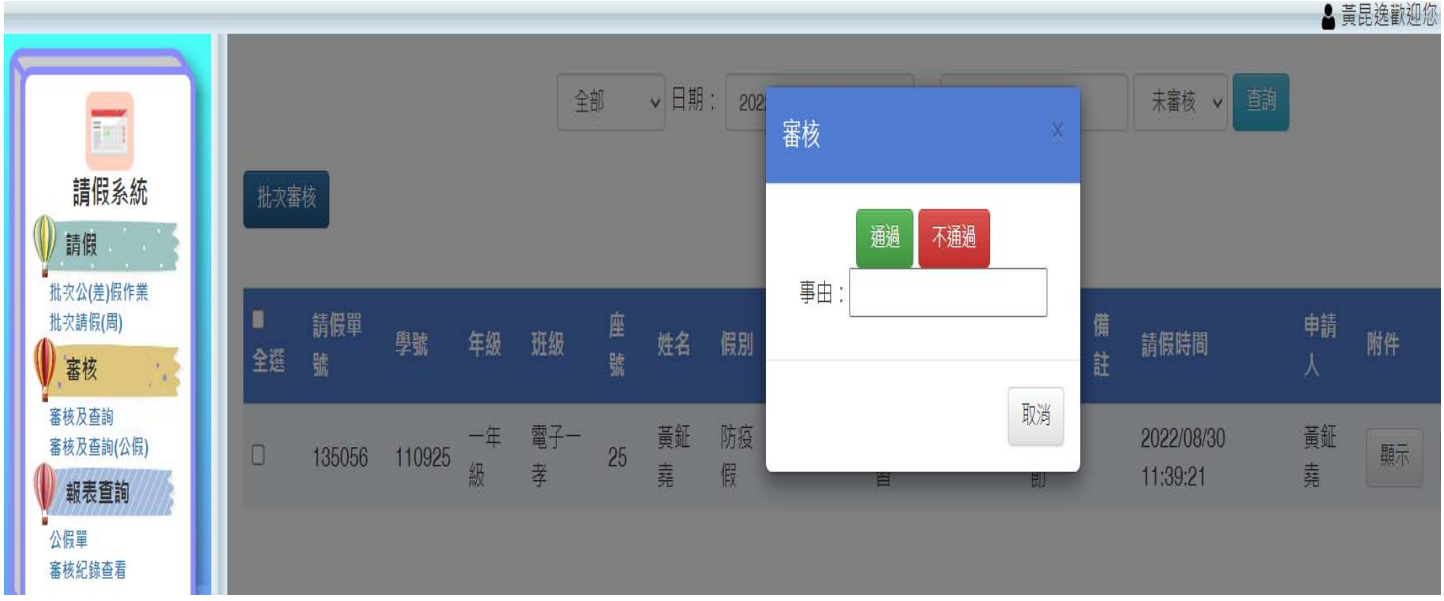